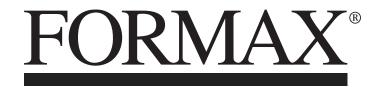

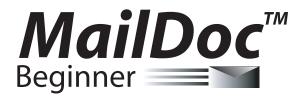

Installation / Setup Guide First Edition

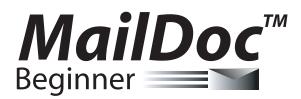

for Microsoft Windows

Copyright 2009 FORMAX All rights reserved.

FORMAX, Publisher

No part of this documentation may be copied, photocopied, reproduced, translated, microfilmed, or otherwise duplicated on any medium without written consent of FORMAX.

Use of the software programs described herein and this documentation are subject to the FORMAX License Agreement enclosed in the software package.

All product names referenced herein are trademarks of their respective companies.

### INSTALLATION

#### System Requirements

| PC Hardware                             | Software                                                                         |
|-----------------------------------------|----------------------------------------------------------------------------------|
| Pentium 2GHz PC with 1 GB RAM or higher | Works with any Windows <sup>≋</sup> compatible printer (single printer per seat) |
| 4 GB free hard disk space               | Preformatted print data only in PDF format                                       |
| CD-ROM                                  | PDF Reader                                                                       |
| Windows 2000 OS or higher               | Java Runtime                                                                     |

1. Insert MailDoc software disk into CD Drive. (If the disk does not autorun open the CD Drive and select Setup.exe). MailDoc Beginner Setup will open, close any applications running and press "OK" to begin install.

| 🕵 MailD | oc Beginner (TM) Setup                                                                                                    |
|---------|----------------------------------------------------------------------------------------------------|
|         | Welcome to the MailDoc Beginner (TM) installation program.<br>o cannot install system files or update shared files if they are in use.<br>e proceeding, we recommend that you close any applications you may<br>nning. |
|         | OK Exit Setup                                                                                                    |

2. Select program directory and then press the computer icon to continue setup.

| MailDoc Beginner (TM) Setup      Begin the installation by clicking the button below.      Eick this button to install MailDoc Beginner (TM) software to the specified destination directory.      Directory:      C:\Program Files\MailDocbeginner\      Exit Setup |                  | ginner (TM) Se                                    |                              |
|----------------------------------------------------------------------------------------------------|------------------|---------------------------------------------------|------------------------------|
| Click this button to install MailDoc Beginner (TM) software to the specified destination directory.  Directory:  C:\Program Files\MailDocbeginner\                                                                                                    | 🛃 MailDoc Begini | ner (TM) Setup                                    |                              |
| C:\Program Files\MallDocbeginner\ Change Directory                                                                                                    |                  | Click this button to install MailDoc Beginner (TM | 1) software to the specified |
| Exit Setup                                                                                                    |                  | ailDocbeginner\                                   | Change Directory             |
|                                                                                                    |                  | E <u>x</u> it Setup                               |                              |
|                                                                                                    |                  |                                                   |                              |

3. Select program group and press "Continue"

| Mai | lDoc Beginner (TM) Setup                                                                                                    |  |
|-----|----------------------------------------------------------------------------------------------------|--|
|     | 🕵 MailDoc Beginner (TM) - Choose Program Group 🛛 🔀                                                                                                  |  |
|     | Setup will add items to the group shown in the Program Group box.<br>You can enter a new group name or select one from the Existing<br>Groups list. |  |
|     | Program Group:<br>MaliDocBegin                                                                                                    |  |
|     | Existing Groups:                                                                                                    |  |
|     | CyberLink PowerDirector<br>Dell                                                                                                    |  |
|     | Dell Accessories<br>Email Marketing Director<br>FontList<br>Google Chrome                                                                           |  |
|     | HP<br>Macromedia HomeSite 5<br>MalDoc                                                                                                    |  |
|     | <u>Continue</u> Cancel                                                                                                    |  |

4. Installation will begin.

| MailDoc Beginner (TM) Setu                         | p |
|----------------------------------------------------|---|
|                                                    |   |
| 圮 MaiDoc Beginner (TM) Setup 🛛 🔀                   |   |
| Destination File:<br>C:\WINDOW5\system32\tircl.dll |   |
| 41%                                                |   |
| Cancel                                             |   |
|                                                    |   |
|                                                    |   |

5. Press "OK" when installation has completed to begin using MailDoc Beginner.

|                                                                                        | MailDo | oc Beginner (TM) Setup                                  |  |
|----------------------------------------------------------------------------------------|--------|---------------------------------------------------------|--|
| MailDoc Beginner (TM) Setup<br>MailDoc Beginner (TM) Setup was completed successfully. |        | MailDoc Beginner (TM) Setup was completed successfully. |  |

### **PRODUCT REGISTRATION**

To begin using MailDoc Beginner the product must be registered with the Serial Number provided. When first opening MailDoc a registration prompt will be displayed, click "OK" to continue.

| MailDoc Professional                                         | × |
|--------------------------------------------------------------|---|
| Please Click OK To Register On-Line And Complete Installatio | n |
| ОК                                                           |   |
|                                                              |   |

Fill out the required registration information and click "Register" to send the information. Upon successfully completing the registration MailDoc Beginner will be ready for use and a confirmation e-mail will be sent.

| 🛱 MailDoc Reg  | istration       |  |
|----------------|-----------------|--|
| Registratio    | n               |  |
| Serial Number: |                 |  |
| Your Name:     |                 |  |
| Your Email:    |                 |  |
| Company Infe   | ormation        |  |
| Company Name:  |                 |  |
| Phone Number:  |                 |  |
| Address 1:     |                 |  |
| Address 2:     |                 |  |
| City:          |                 |  |
| State:         |                 |  |
| ZIP code:      |                 |  |
| Country:       | United States   |  |
| Contact Infor  | mation          |  |
| Contact Name:  |                 |  |
| Contact Email: |                 |  |
|                | Register Cancel |  |

### ABOUT MailDoc<sup>™</sup> Beginner

*MailDoc™ Beginner*| adds OMR or BCR marks to your PDF documents, invoices and statements which are required by OMR/BCR enabled folder-inserters. These OMR/BCR marks tell the folder-inserter which documents go together for mailing based on a single identifier. With this software, you can create and save a configuration file or Templates for commonly used documents, enabling re-use of these configurations for commonly performed tasks.

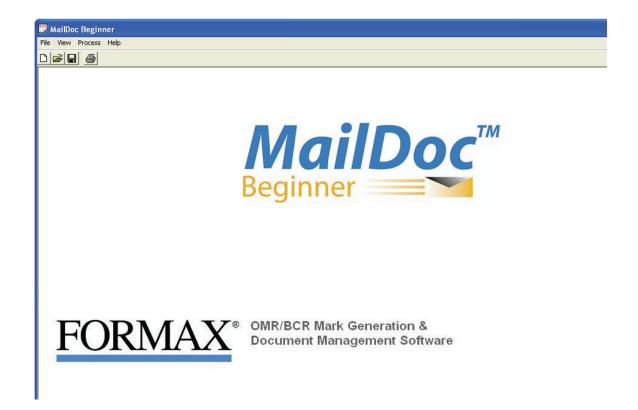

#### ADDING MARKS TO THE FILE

Select File/New to create a new job or File/Open to open a previously saved job or template.

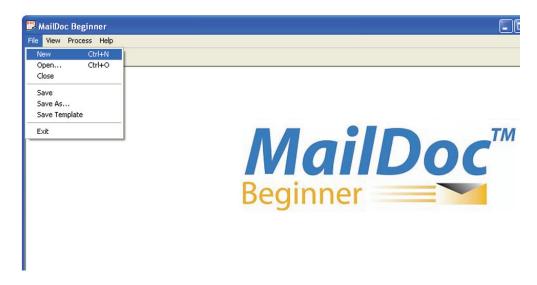

The Configuration screen will appear. Use the "Select File" button to find your "Input File" or enter the filename. The "Input File" are your invoices, statements or other documents that you have exported and saved as a text PDF file.

| 🗒 Configura                  | tion                                                                         |             |
|------------------------------|------------------------------------------------------------------------------|-------------|
| Input File                   | C:\Documents and Settings\cmacneil\Desktop\MD Input\Formax                   | Select File |
| Output File                  | PDF Duplexed      C:\Documents and Settings\cmacneil\Desktop\MD Output\Forma | Browse      |
|                              |                                                                              | Browse      |
| Mark Definition              | OMR Basic Top to Bottom.drv                                                  |             |
|                              | Metric                                                                       |             |
|                              | Distance from the top edge of the page .7 (cm)                               |             |
|                              | Distance from the left edge of the page .7 (cm)                              |             |
| Ignore select gro            | oup on the first page                                                        |             |
| Overlay File                 |                                                                              | Browse      |
| Divert to File 0             |                                                                              |             |
|                              | nnts which are larger then 📄 pages 📄 Add OMR Ma                              |             |
| Divert File                  |                                                                              | Browse      |
| Divert docume<br>Divert File | mnts which are larger then pages F Add OMR Ma                                |             |
| Divertille                   | ļ.                                                                           | Browse      |
| PDF Options-                 |                                                                              |             |
| Single Side                  |                                                                              | Banners     |
| C Duplex Do                  | sument                                                                       |             |
| 🗖 Mak                        | e Document Duplex (Add a Blank page to odd sets)                             |             |
| 🕥 Mari                       | ks On Front Page                                                             |             |
| C Mar                        | ks On Back Page                                                              |             |
|                              |                                                                              |             |
|                              |                                                                              |             |
|                              |                                                                              |             |
|                              | OK Ca                                                                        | ncel        |
|                              |                                                                              |             |

You will also need to enter the following information:

- Output File: Enter the filename and location for your processed PDF documents with OMR/ BCR added.
- **Mark Definition:** Contains the options of which type of OMR/BCR will be applied to the document, based on the inserter feeding direction.

Mark Definition Options:

"BCR Basic Bottom To Top.drv": "BCR Basic Top To Bottom.drv": "OMR Basic Bottom to Top.drv": "OMR Basic Top to Bottom.drv":

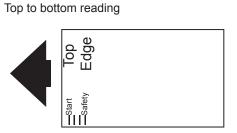

Bottom to top reading

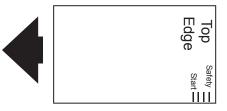

Top to bottom is the more common reading direction. In most cases the top edge of the form is leading, using the top to bottom orientation. In cases when the top edge of the form is trailing the bottom to top mark orientation is needed.

• **OMR/Barcode Location:** This determines where the marks will be physically located on the documents.

When you have made your selections, click "OK" to display imported document.

| frmDocum      | entPDF                                     |          |                                   |                              |               |          |
|---------------|--------------------------------------------|----------|-----------------------------------|------------------------------|---------------|----------|
| Page < 🗍      |                                            |          | uping Criteria<br>Repeating Value | Start Text 🔿 En              | d Text        |          |
|               |                                            |          |                                   |                              |               |          |
| 44 Ve<br>Dove | ax OMR/BCR<br>entures Drive<br>1, NH 03820 |          |                                   |                              | INVO          | DICE     |
| USA           |                                            |          |                                   |                              | Invoice No.   | 78381    |
|               | ephane: 603) 749<br>ehouse:MAIS            | 9-5807   |                                   |                              | Custom er No. | ABCCO    |
|               |                                            | Bill To: |                                   |                              | Ship To:      |          |
| ABCO          | COMIANY                                    |          |                                   | ABCCOMTASY                   | *             |          |
|               | VERSAL LASE<br>CORD, SE 03820              |          |                                   | 1 UBIVERSAL I<br>COSCORD, SE |               |          |
| Tele          | phone: 603-3 43-1                          | 1254     |                                   | T elephon e: 603             | - 343-1 254   |          |
| C             | ontact: RICHAR                             | DDAVIS   |                                   | Contact: RIC                 | EARD DAVIS    |          |
|               | p Via                                      | T.O.B    |                                   | Terms                        | Salesp        | er san   |
| YELI          |                                            |          |                                   | T JO DAYS                    |               |          |
| 08/1 2/2009   | Order Date<br>08/12/2009                   | 50 1     | Order ed By                       | 201                          |               | Resale 1 |

#### SELECTING THE GROUP FIELD

Once your document opens, you will need to select your group field. The group field is the unique information used to determine where a document begins and ends. In this example, the group field is the invoice number. The folder-inserter will know the previous document is complete when it sees a new invoice number.

Select the grouping field by clicking and holding the right mouse button at the top, left corner of the information to be selected, and dragging and releasing the mouse button at the bottom, right corner of the information. A black box will appear around the selected field. The text in the box will be displayed in red.

| ge <                      | ]]                          |                 | 1 >                          | . ⊢ F | ouping Criteria<br>Repeating Value | 0.0            |                 |               |                   |
|---------------------------|-----------------------------|-----------------|------------------------------|-------|------------------------------------|----------------|-----------------|---------------|-------------------|
|                           |                             |                 |                              |       |                                    | e 🔘 Start Text | C End Te        | xt            |                   |
| 44                        | rmax OM<br>Ventures         | s Drive         |                              |       |                                    |                |                 | INVC          | DICE              |
| U                         | iver, NH<br>iA              | 03820           |                              |       |                                    |                |                 | In voice No.  | 78381             |
|                           | T elephon e<br>l'ar eh ouse |                 | 49-5807                      |       |                                    |                |                 | Customer Na.  | AB C CO           |
|                           |                             |                 | Bill                         | To:   |                                    |                |                 | Ship To:      |                   |
| AI                        | CCOMI                       | AFY             |                              |       |                                    | ABCO           | TATAC           |               |                   |
| 1                         |                             | AL LAST         | E                            |       |                                    | 1 0 51         | VERSAL LASE     | :             |                   |
| CO                        | SCORD.                      | . <b>FH 038</b> | 20                           |       |                                    | COFC           | ORD, 5H 0382    | 0             |                   |
| 1                         | dephane                     | e: 603-3 43     | -1254                        |       |                                    | T ele          | phone: 603- 343 | -1254         |                   |
|                           | Contact                     | RICHAI          | RDDAVI                       | 8     |                                    | C              | ontact: RICHAP  | D DAVIS       |                   |
|                           | Ship Via                    |                 |                              | 7.0.B |                                    | Terms          |                 | Salespe       | r 308             |
|                           | HLOW                        |                 |                              |       |                                    | BET 30 DAYS    |                 |               |                   |
| In voice D:<br>08/1 2/200 |                             | er Date         | 30 1                         |       | Ordered By                         |                | 201             |               | Resale 1          |
| Order<br>Quantity         | Shippe<br>Quanti            | ed Tax          |                              |       | Iten Hu<br>Iten Dese               |                |                 | Onit<br>Price | Extended<br>Price |
| 1                         |                             | 1 5 3           | 393-8731<br>A <b>TE</b> TY C | OVER  |                                    | V .I M : Each  |                 | 5513          | 5513              |
|                           |                             |                 |                              |       |                                    |                |                 |               |                   |
| 1                         |                             | 1 5 3           | 385-0004                     |       |                                    | V .IM : Each   |                 | 7.88          | 7.88              |

Grouping criteria can be used when a repeating value is not present on each page. For example, if there is no invoice number available, a date, salutation or page number that is present only on the first or last page of a document can be used to separate each set. In the sample below the page number is used. In this case a box is drawn around the page # field on the document, "Start Text" is selected and "Page # 1" is typed into the "Match Text" field (*Note:* the "Match Text" field is case sensitive.).

| <                               | <b></b>             | _            |                                                              | ouping Criteria<br>Repeating Value 💽 Start Text | C End Text | Match Text    | Page #1            |
|---------------------------------|---------------------|--------------|--------------------------------------------------------------|-------------------------------------------------|------------|---------------|--------------------|
| YHI                             | LOW                 |              |                                                              | SET JO DAYS                                     |            |               | , -                |
| voice Date<br>08/1 2/2009       | Or der<br>08/1 2/   |              | 30 1                                                         | Ordered Dy                                      | 201        |               | tesale 1           |
| Order<br>Quantity               | Shipped<br>Quantity | T az         |                                                              | Item Number<br>Item Description                 |            | Unit<br>Price | Exten ded<br>Price |
| 1                               | 1                   | 5            | 393-8731<br>8 AFETY COVER                                    | ▼ •f Mat: Each                                  |            | 5513          | 5513               |
| 1                               | 1                   | 5            | 385-0004                                                     | ▼ •f M : Esch                                   |            | 7.88          | 7.88               |
| 1                               | 1                   | 5            | 393-8731<br>8 AFETY COVER                                    | ⊽ ef Ma∷Ersch                                   |            | 5513          | 5513               |
| 1                               | 1                   | 5            | 385-0004<br>CL VTCH HASDW                                    | V •f M : Each                                   |            | 7.85          | 7.88               |
| 1                               | 1                   | 5            | 382-0009<br>HOOK VELCEO 1                                    | ⊽ +íM:Esch                                      |            | 1.69          | 1.69               |
| 1                               | 1                   | 5            | 393-8731<br>8 AFETY COVER                                    | ⊽ •f Ma:Esch                                    |            | 5513          | 5513               |
| 1                               | 1                   | 5            | 385-0004<br>CL VTC H A 5 D W                                 | V •ſM∶Esch<br>/HEEL BASE LLATE                  |            | 7.88          | 7.85               |
| Print Dat<br>Print T im<br>Page | e 02:32:1           | 3 1 <u>1</u> | Formax OMR/BC<br>44 Ventures Drive<br>Dover, NH 03820<br>USA | •                                               |            |               |                    |

#### SAVING YOUR SETTINGS

You can save your job by using the "File/Save", "File/Save As" or "File/Save Template" options. "Save" or "Save As" will save the file with all OMR/BCR settings along with input and output file settings. "Save Template" saves just the OMR/BCR settings without the input and output settings for use with other input and output files, eliminating steps and saving time for recurring jobs that have the same layout but with different data.

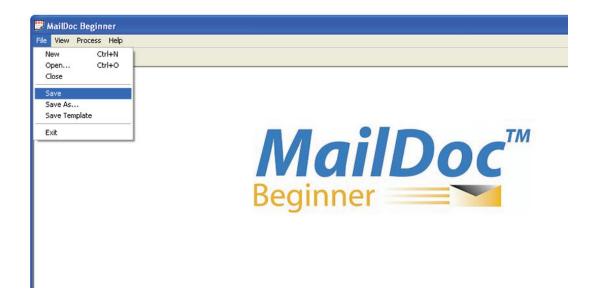

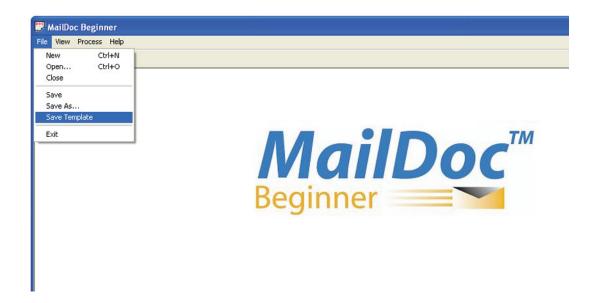

#### **PRODUCING THE MARKED DOCUMENT**

To process your document, select Process from the menu bar.

| 👺 MailDoc Beginner - [frmDocumentPDF]                                                                                       |                                                                    |  |  |
|----------------------------------------------------------------------------------------------------|--------------------------------------------------------------------|--|--|
| File View Process Help                                                                                                    | S File View Process Help                                           |  |  |
| D 😂 🖬 🔤 Process                                                                                                    |                                                                    |  |  |
| Page < 1 >                                                                                                    | Grouping Criteria<br>Repeating Value C Start Text C End Text       |  |  |
| Formax OMR/B CR<br>44 Ventures Drive<br>Dover, NH 03820<br>USA<br>Telephone: 603) 749-5807<br>H archouse: 14 ATF<br>Bill Te | INVOICE<br>Introice Mo. 75381<br>Custom er Mo. AB C CO<br>Ship To: |  |  |
| ABCCOMIAFY                                                                                                    | ABCCOMIASY                                                         |  |  |
| 1 VEIVERSAL LASE                                                                                                    | 1 UBIVERSAL LABE                                                   |  |  |
| COFCORD, 5H 03820                                                                                                    | COFCORD, FE 03820                                                  |  |  |
| T elephon e: 603-3 43-1 254                                                                                                 | T elephon e: 003- 343-1254                                         |  |  |
| Contact: RICHARD DAVIS                                                                                                    | Contact: RICHARD DAVIS                                             |  |  |

Once the Process screen appears, you can click Start to generate the appropriate marks in the output file. Selecting the Test File check box will generate comments beside each mark describing the marks' instruction.

| Process                                                                                                    |          |
|----------------------------------------------------------------------------------------------------|----------|
| Input File : C:\Documents and Settings\cmacneil\Desktop\MD Input\Formax Invoice For Der<br>Result File : C:\Documents and Settings\cmacneil\Desktop\MD Output\Formax Invoice For |          |
| Driver file : OMR Basic Top to Bottom.drv                                                                                                    | Demo     |
|                                                                                                    |          |
|                                                                                                    |          |
|                                                                                                    |          |
|                                                                                                    |          |
|                                                                                                    |          |
|                                                                                                    | ~        |
|                                                                                                    | >        |
|                                                                                                    |          |
|                                                                                                    |          |
|                                                                                                    | est File |
|                                                                                                    |          |
| Start         View PDF         View Report         Print         Close                                                                                                    |          |

The Summary Report will appear on the screen once the file has been processed and marks have been added. The Summary Report for this job is displayed below. The report can be printed and/or saved. Close the screen when finished.

| Save       Print       Close       Default File:       C:\Program Files\MailDocbeginner\work\report.txt         Summary Report         File Name       : C:\Documents and Settings\cmacneil\Desktop\MD Input\Formax Invoice For Demo.pdf         Date       : Friday, September 25, 2009         Original File Counts | Report          |                                                                          |   |
|----------------------------------------------------------------------------------------------------|-----------------|--------------------------------------------------------------------------|---|
| File Name : C:\Documents and Settings\cmacneil\Desktop\MD Input\Formax Invoice For Demo.pdf<br>Date : Friday, September 25, 2009<br>Original File Counts<br>                                                                                                    | ( <u>š</u> ave) | PrintDose Default File: C:\Program Files\MailDocbeginner\work\report.txt | 1 |
| Date : Friday, September 25, 2009<br>Original File Counts<br>                                                                                                    |                 | Summary Report                                                           |   |
| Date : Friday, September 25, 2009<br>Original File Counts<br>                                                                                                    |                 |                                                                          |   |
| Original File Counts<br>                                                                                                    |                 |                                                                          | f |
| Sets of 1 pages = 15<br>Sets of 2 pages = 8<br>Sets of 3 pages = 3<br>Sets of 5 pages = 1<br><br>Total Pages 49<br>Total Sets 28 (Sets larger then 1000 pages not included)<br>Final File Counts<br>                                                                                                    | Date            | : Friday, September 25, 2009                                             |   |
| Sets of 1 pages = 15<br>Sets of 2 pages = 8<br>Sets of 3 pages = 3<br>Sets of 4 pages = 1<br>Sets of 5 pages = 1<br><br>Total Pages 49<br>Total Sets 28 (Sets larger then 1000 pages not included)<br>Final File Counts<br>                                                                                           |                 |                                                                          |   |
| Sets of 1 pages = 15<br>Sets of 2 pages = 8<br>Sets of 3 pages = 3<br>Sets of 4 pages = 1<br>Sets of 5 pages = 1<br><br>Total Pages 49<br>Total Sets 28 (Sets larger then 1000 pages not included)<br>Final File Counts<br>                                                                                           |                 |                                                                          |   |
| Sets of 1 pages = 15<br>Sets of 2 pages = 8<br>Sets of 3 pages = 3<br>Sets of 5 pages = 1<br><br>Total Pages 49<br>Total Sets 28 (Sets larger then 1000 pages not included)<br>Final File Counts<br>                                                                                                    | Original Fi     | e Counts                                                                 |   |
| <pre>Sets of 2 pages = 8 Sets of 3 pages = 3 Sets of 4 pages = 1 Sets of 5 pages = 1 Total Pages 49 Total Sets 28 (Sets larger then 1000 pages not included)  Final File Counts Sets of 1 pages = 15 Sets of 2 pages = 8 Sets of 3 pages = 3 Sets of 4 pages = 1</pre>                                                |                 |                                                                          |   |
| <pre>Sets of 3 pages = 3 Sets of 4 pages = 1 Sets of 5 pages = 1 Total Pages 49 Total Sets 28 (Sets larger then 1000 pages not included)  Final File Counts Sets of 1 pages = 15 Sets of 2 pages = 8 Sets of 3 pages = 3 Sets of 4 pages = 1</pre>                                                                    |                 |                                                                          |   |
| Sets of 4 pages = 1<br>Sets of 5 pages = 1<br>Total Pages 49<br>Total Sets 28 (Sets larger then 1000 pages not included)<br>Final File Counts<br>Sets of 1 pages = 15<br>Sets of 2 pages = 8<br>Sets of 3 pages = 3<br>Sets of 4 pages = 1                                                                            |                 |                                                                          |   |
| Sets of 5 pages = 1<br>Total Pages 49<br>Total Sets 28 (Sets larger then 1000 pages not included)<br>Final File Counts<br>Sets of 1 pages = 15<br>Sets of 2 pages = 3<br>Sets of 3 pages = 1                                                                                                    |                 |                                                                          |   |
| Total Pages 49<br>Total Sets 28 (Sets larger then 1000 pages not included)<br>Final File Counts<br>                                                                                                    |                 |                                                                          |   |
| Total Sets 28 (Sets larger then 1000 pages not included)<br>Final File Counts<br><br>Sets of 1 pages = 15<br>Sets of 2 pages = 8<br>Sets of 3 pages = 3<br>Sets of 4 pages = 1                                                                                                    |                 |                                                                          |   |
| Final File Counts<br>                                                                                                    |                 |                                                                          |   |
| Sets of 1 pages = 15<br>Sets of 2 pages = 8<br>Sets of 3 pages = 3<br>Sets of 4 pages = 1                                                                                                    | Total Sets      | 28 (Sets larger then 1000 pages not included)                            |   |
| Sets of 1 pages = 15<br>Sets of 2 pages = 8<br>Sets of 3 pages = 3<br>Sets of 4 pages = 1                                                                                                    |                 |                                                                          |   |
| Sets of 1 pages = 15<br>Sets of 2 pages = 8<br>Sets of 3 pages = 3<br>Sets of 4 pages = 1                                                                                                    | Final File      | Counts                                                                   |   |
| Sets of 2 pages = 8<br>Sets of 3 pages = 3<br>Sets of 4 pages = 1                                                                                                    |                 |                                                                          |   |
| Sets of 3 pages = 3<br>Sets of 4 pages = 1                                                                                                    |                 |                                                                          |   |
| Sets of 4 pages = 1                                                                                                    |                 |                                                                          |   |
|                                                                                                    |                 |                                                                          |   |
|                                                                                                    | -               |                                                                          |   |

From the Process screen the PDF of the processed file can be viewed by pressing the "View PDF" button.

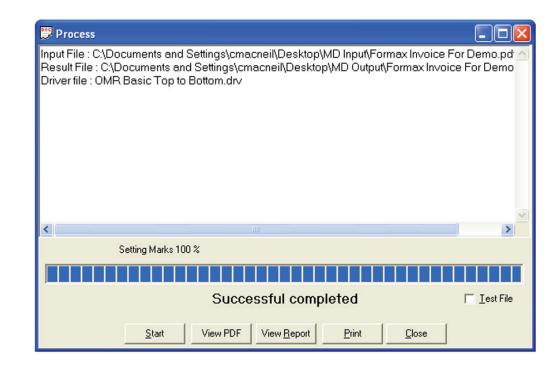

The top of the sample PDF output file is shown below. The marks added by the software have been highlighted.

| Formax OMR/BCR<br>44 Ventures Drive<br>Dover, NH 03820          | INV                                                             | DICE  |
|-----------------------------------------------------------------|-----------------------------------------------------------------|-------|
| USA                                                             | Invoice No.                                                     | 78381 |
| <b>Telephone:</b> (603) 749-5807<br><b>Warehouse:</b> MAIN      | Customer No.                                                    | ABCCO |
| Bill To:                                                        | Shin Tat                                                        |       |
| ABC COMPANY<br>1 UNIVERSAL LANE<br>CONCORD, NH 03820            | ABC COMPANY<br>1 UNIVERSAL LANE<br>CONCORD, NH 03820            |       |
| <b>Telephone:</b> 603-343-1254<br><b>Contact:</b> RICHARD DAVIS | <b>Telephone:</b> 603-343-1254<br><b>Contact:</b> RICHARD DAVIS |       |

## **Opening Saved Files and Templates**

To open a saved file or template, select "Open" from the File Menu.

| 📅 MailDoc Beginner     |            |
|------------------------|------------|
| File View Process Help |            |
| New Ctrl+N             |            |
| Open Ctrl+O            |            |
| Close                  |            |
| Save                   |            |
| Save As                |            |
| Save Template          |            |
| Exit                   |            |
|                        | ' MailD    |
|                        |            |
|                        |            |
|                        |            |
|                        | Roginnor   |
|                        | Beginner 🚃 |
|                        |            |
|                        |            |

#### **OMR MARK POSITIONS**

This processed "Test File" PDF displays the name of each mark listed next to the mark. This example shows basic OMR laid out top to bottom.

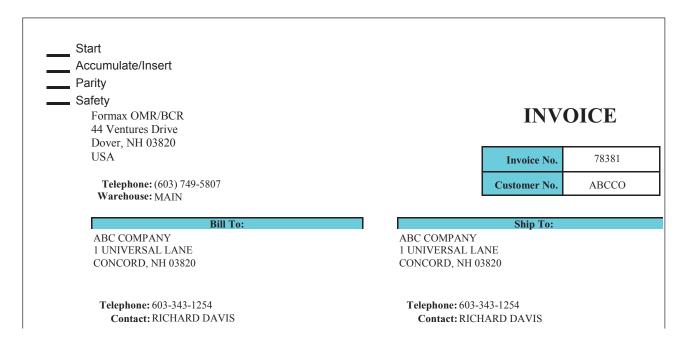

#### **MARK DEFINITIONS**

| Start             | On every page, defines the beginning position of the OMR code.                                                                                         |  |
|-------------------|----------------------------------------------------------------------------------------------------|--|
| Accumulate/Insert | Jlate/InsertDetermines if additional pages are to be pulled or if the set is complete.No mark present = Accumulate; Mark present = Insert.             |  |
| Parity            | A parity mark ensures that the number of marks on the page are even.                                                                                   |  |
| Safety            | On every page. Provides extra security, primarily used for paper skew, if the safety mark is not read an error code will be displayed on the inserter. |  |

# **Product Updates**

Product updates are available periodically to enhance the product performance. To access updates, a password must first be obtained through Formax. Press the Help button and select "Download" from the drop down menu.

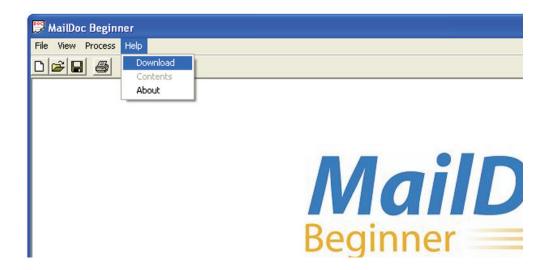

Enter the password and follow the on-screen directions to complete the download.

| 🛱 Enter Password |          | r d |        |
|------------------|----------|-----|--------|
| Enter P          | assword: |     |        |
|                  | Submit   |     | Cancel |